## PROCEDURA PER WINDOWS 7

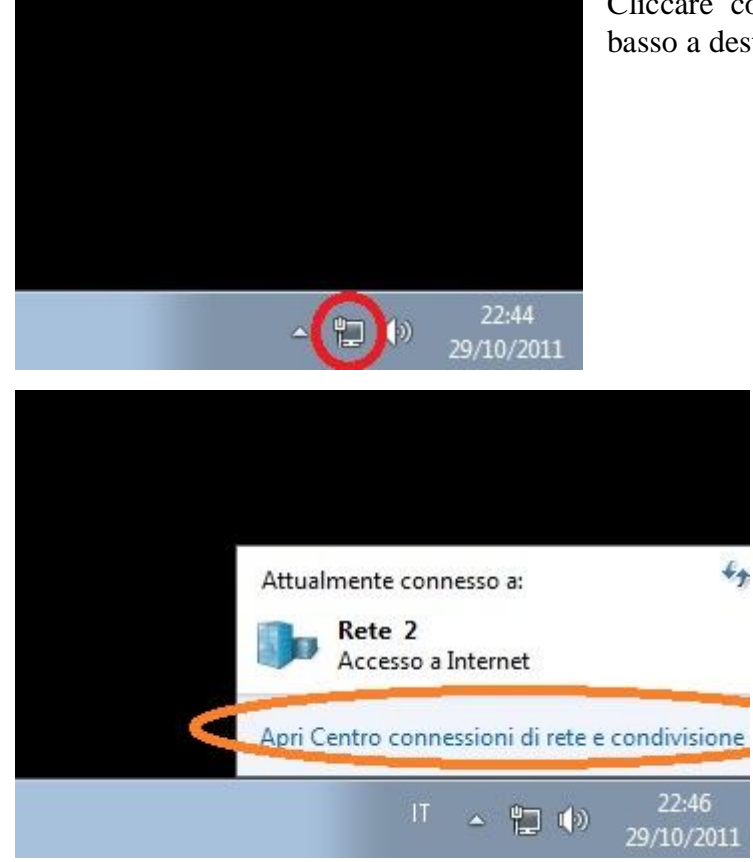

Cliccare con il mouse l'icona con il computer in basso a destra,

> Si aprirà un'immagine simile a questa, cliccare con il mouse su "Apri Centro connessioni di rete e condivisione;

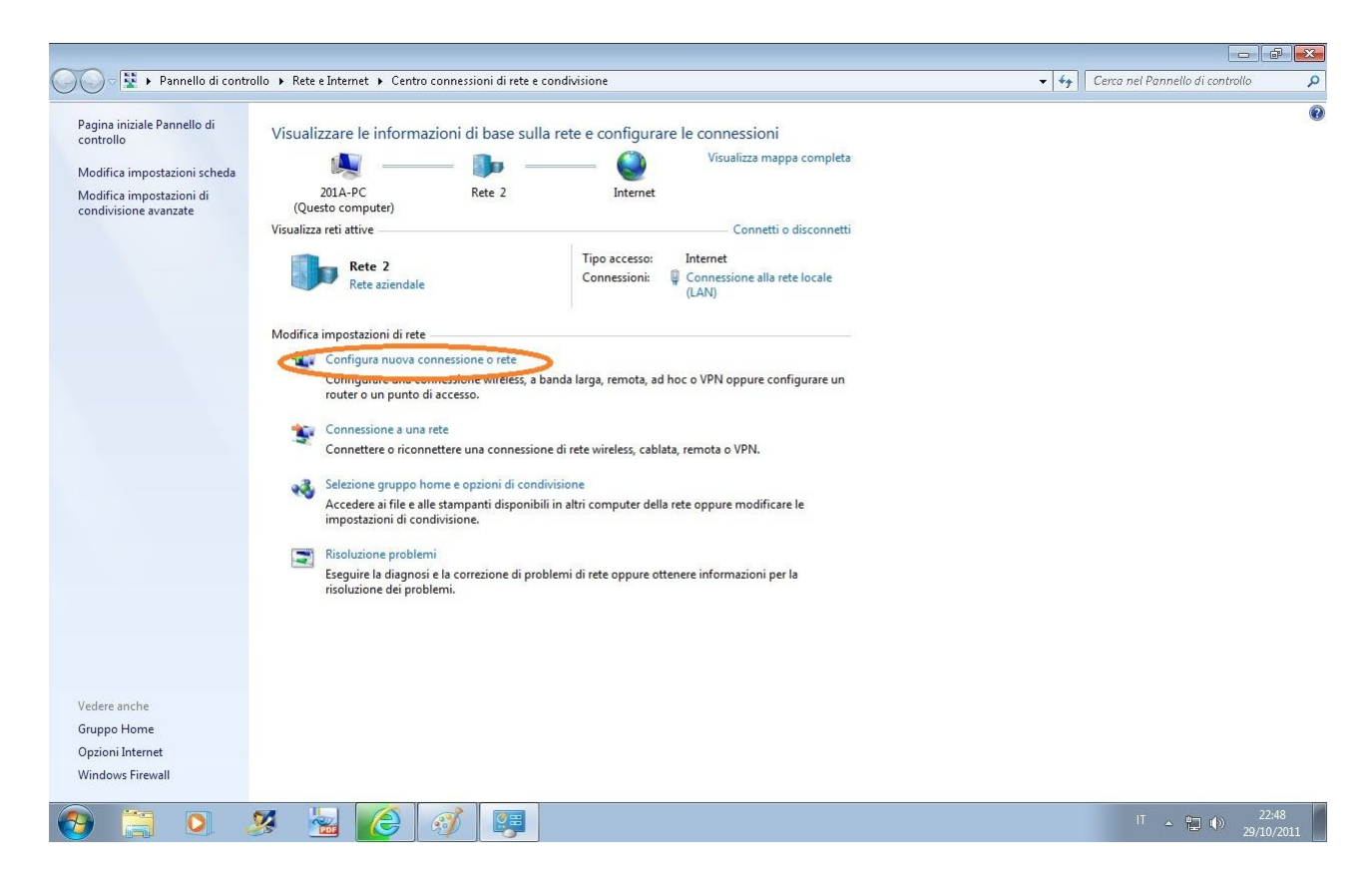

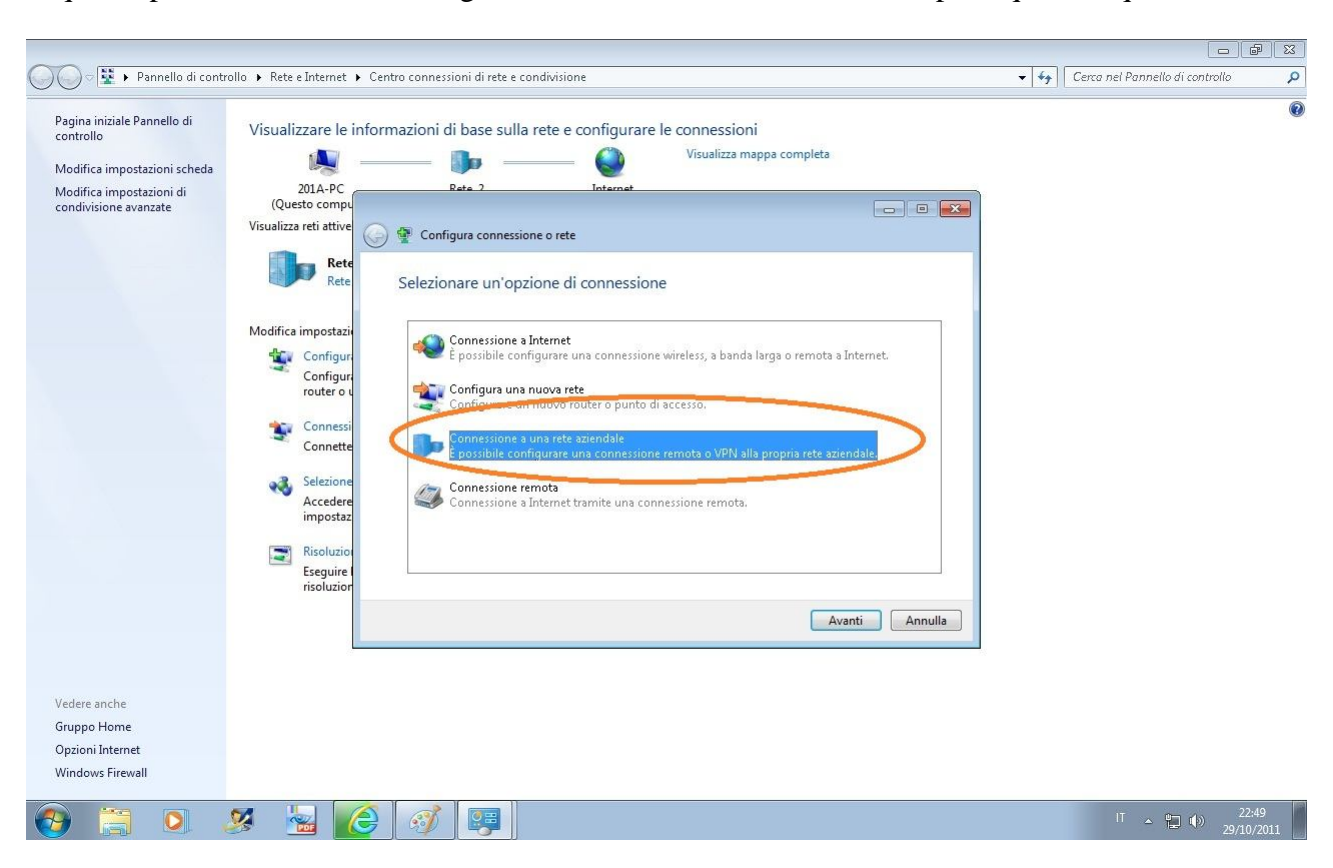

A questo punto cliccare su "Configura nuova connessione o rete" e si aprirà questo riquadro;

Cliccare su "Connessione a una rete aziendale";

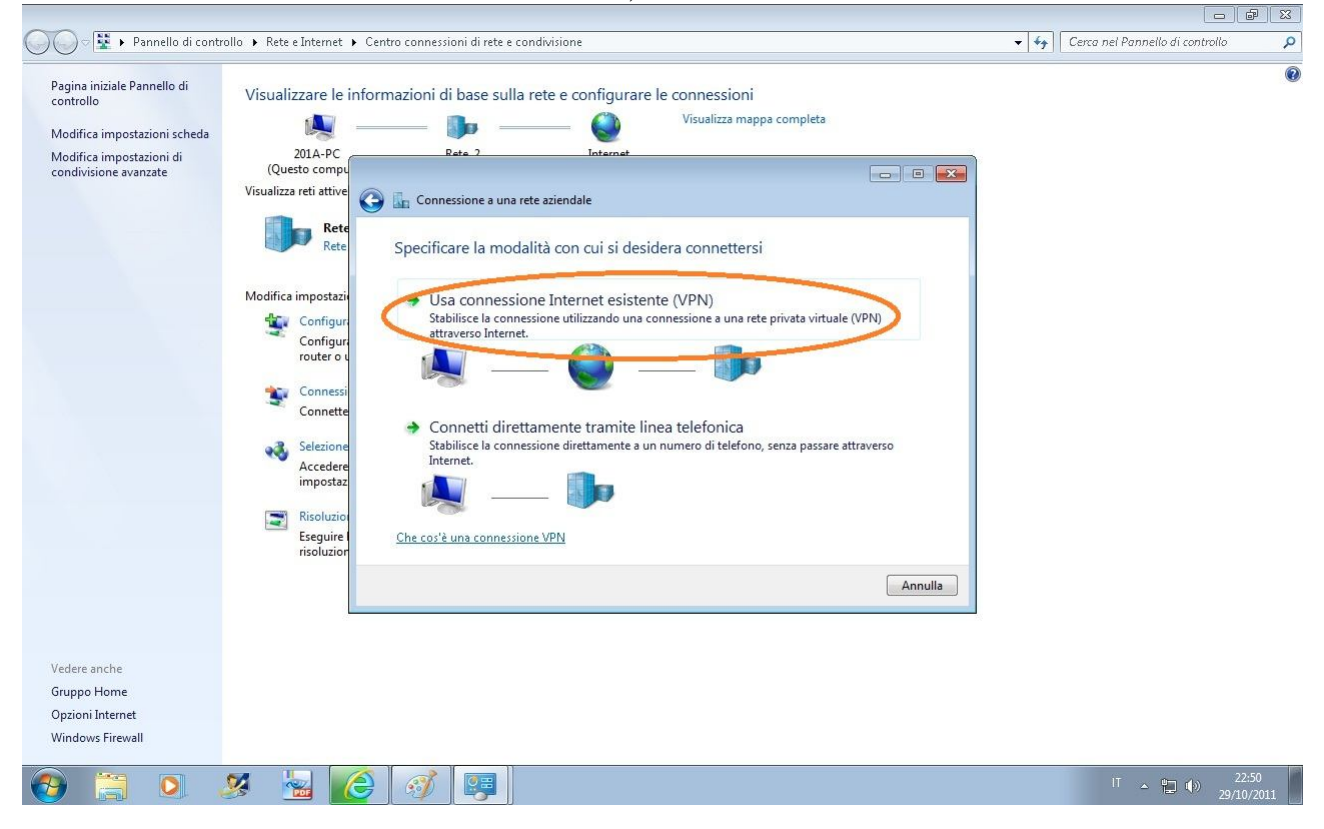

Cliccare su "Usa connessione Internet esistente (VPN);

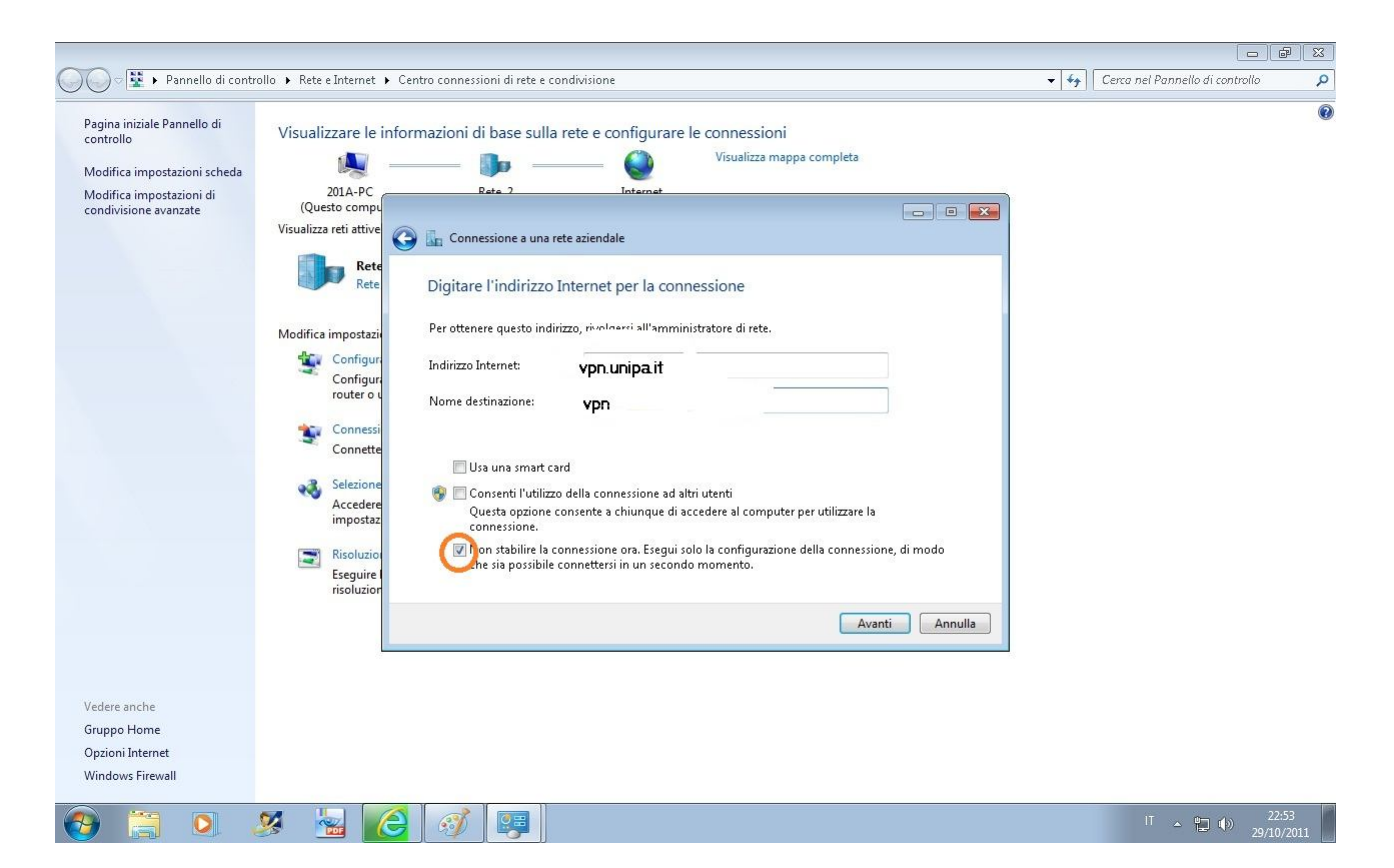

Inserire come indicato in figura:

*vpn.unipa.it* come Indirizzo Internet e *Connessione VPN* come Nome destinazione, spuntare il quadratino indicato in basso nella figura e cliccare su *Avanti*; (nome utente mario.rossi@unipa.it)

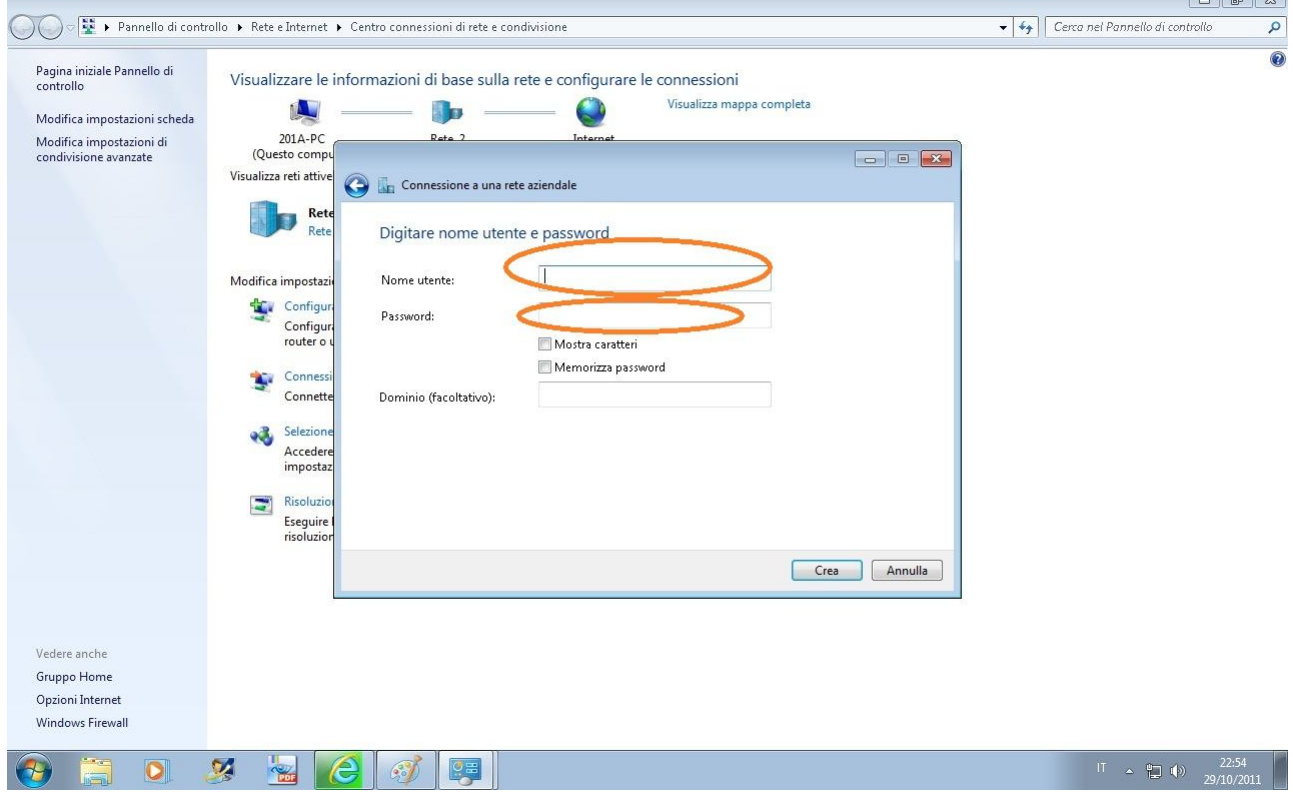

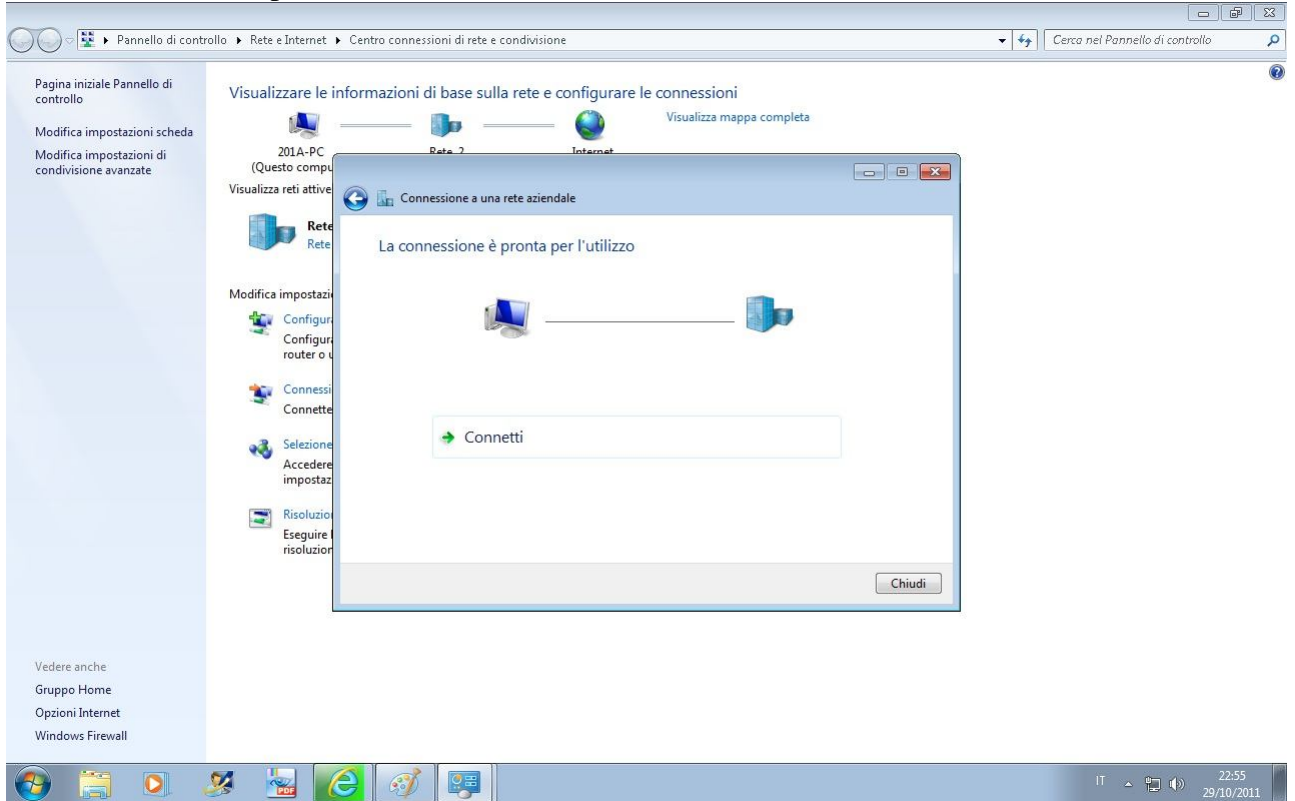

Inserire l'utente e la password che vi sono stati inviati e cliccare su *Crea*:

Alla conferma della creazione potete cliccare su *Chiudi* e chiudere la schermata del Centro Connessioni cliccando sulla *x* in alto a destra.

La procedura per la creazione della VPN è terminata